## **MODALITÀ RICHIESTA DEL BONUS SOCIALE IDRICO INTEGRATIVO – ANNO 2023**

La procedura di richiesta del BONUS SOCIALE IDRICO INTEGRATIVO – ANNO 2023 avviene tramite la piattaforma SIMEAL a cui si accede con SPID. Tale piattaforma viene solitamente utilizzata per la gestione dei servizi scolastici ed è stata adattata per raccogliere in modalità telematica le domande di iscrizione a questo bonus.

È pertanto necessario seguire alcune accortezze durante la procedura di compilazione ed invio della domanda.

Durante la procedura verrà richiesto di allegare in formato digitale

- PER TUTTE LE UTENZE
	- copia di una fattura recente emessa da Publiacqua Spa relativa all'utenza di cui è richiesta l'agevolazione;
- PER LE SOLE UTENZE INDIRETTE
	- ATTESTAZIONE AMMINISTRATORE modulo "A" da scaricare direttamente dalla procedura;
	- copia fotostatica di un documento di identità dell'amministratore di condominio, in corso di validità;

Sono accettati i formati immagine (jpeg, png) e pdf. La dimensione massima accettata di ciascun documento è di 3Mb.

Per accedere, aprire la piattaforma SIMEAL all'url <https://serravallepistoiese.simeal.it/sicare/benvenuto.php> ed autenticarsi con SPID

Una volta effettuato l'accesso è necessario selezionare *Nuova domanda per i Servizi Scolastici*.

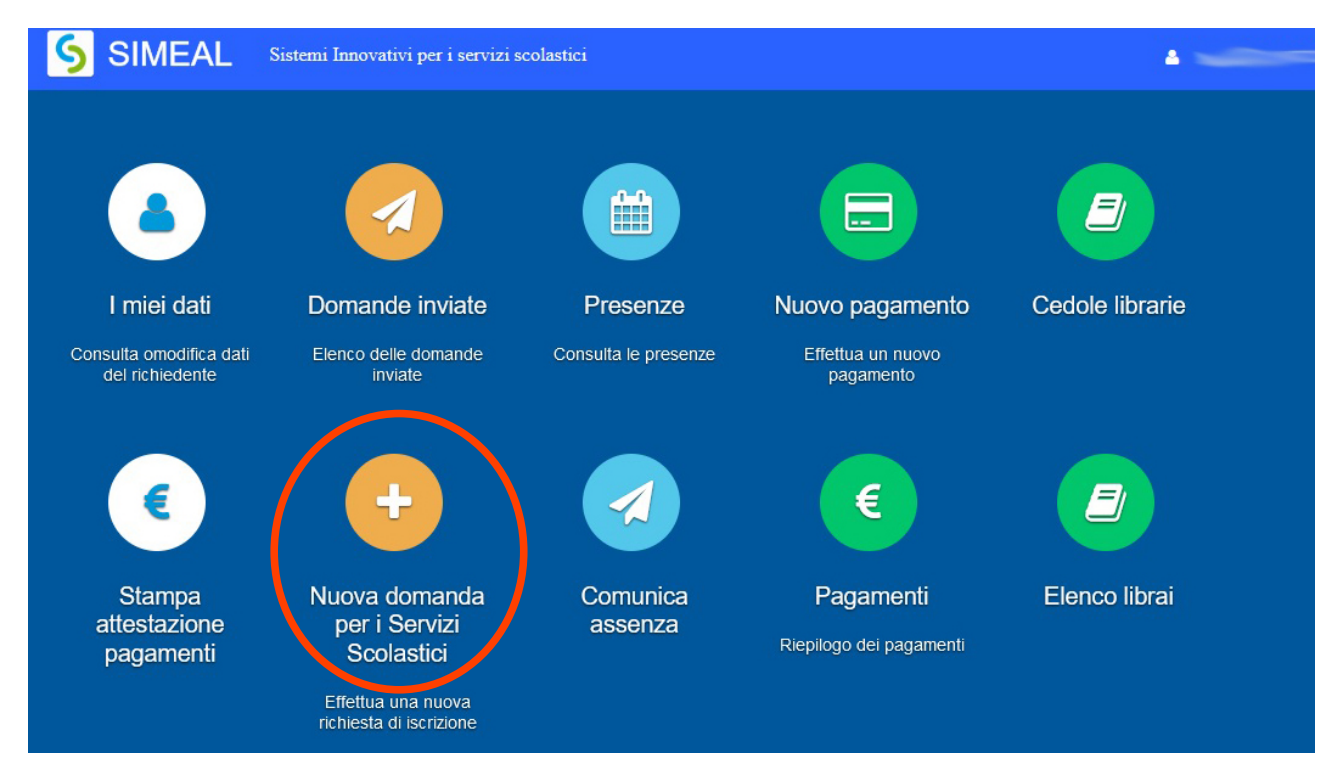

All'interno della sezione, individuare la voce *BONUS SOCIALE IDRICO INTEGRATIVO – ANNO 2023* e cliccare su *+Nuova domanda*.

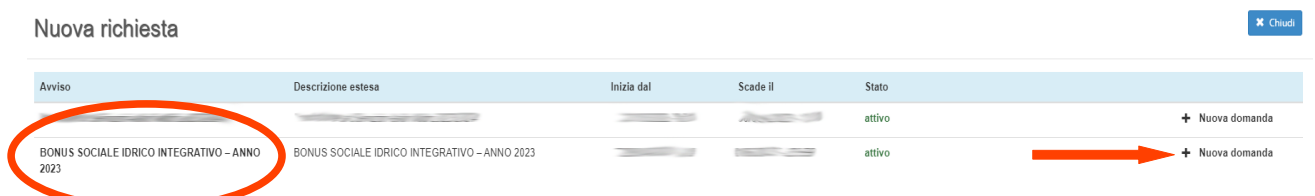

I dati della prima scheda, *Domanda presentata da*, saranno parzialmente compilati con quelli forniti da SPID: è sufficiente integrare i dati obbligatori mancanti e salvare.

È opportuno prestare attenzione a quanto proposto nella seconda scheda *Dati del beneficiario*: alla voce *Richiesta effettuata per* è **OBBLIGATORIO** selezionare *se stesso.*

**SI RICORDA CHE LA DOMANDA DEVE ESSERE PRETENTATA DALL'INTESTATARIO DELL'UTENZA DIRETTA O DAL FRUITORE DELL'UTENZA INDIRETTA.**

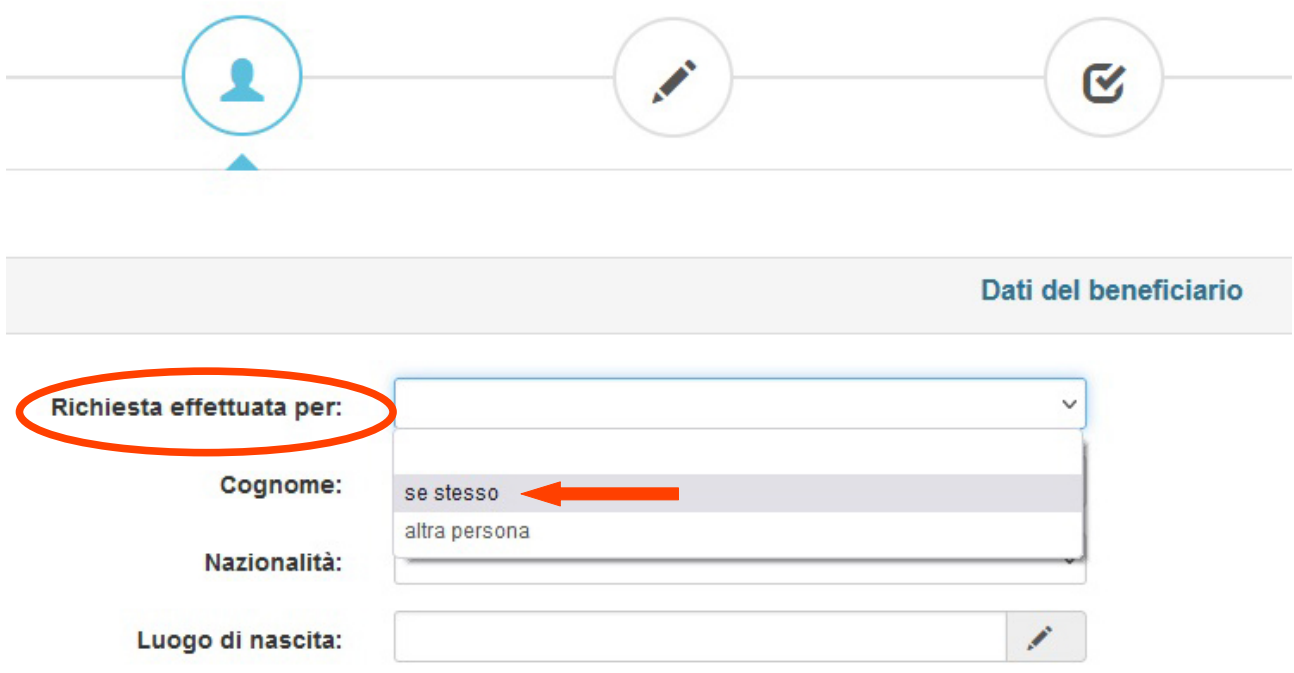

Dopo aver salvato, è sufficiente procedere poi con la compiazione delle schede successive.

Si ricorda che è necessario accettare tutte le voci proposte nella sezione *Dichiarazioni* oltre che allegare la ricevuta di versamento della tassa di concorso e la copia di un proprio documento d'identità in corso di validità.

Al termine dell'istruttoria, sarà possibile visualizzare la domanda compilata (*Stampa richiesta*) ed inviare la domanda (*Invia richiesta*).

Una volta inviata la domanda, la/il candidata/o riceverà alla casella di posta elettronica associata alla propria utenza SPID una mail di conferma dell'avvenuta ricezione della domanda da parte dell'Ente con il numero di protocollo assegnato.

Qualora la/il candidata/o non ricevesse la mail di avvenuta protocollazione entro qualche ora, è pregata/o di verificare nella Posta indesiderata.